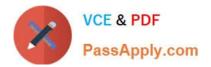

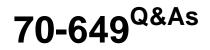

TS: Upgrading Your MCSE on Windows Server 2003 to Windows Server 2008, Technology Specialist

## Pass Microsoft 70-649 Exam with 100% Guarantee

Free Download Real Questions & Answers **PDF** and **VCE** file from:

https://www.passapply.com/70-649.html

## 100% Passing Guarantee 100% Money Back Assurance

Following Questions and Answers are all new published by Microsoft Official Exam Center

Instant Download After Purchase

- 100% Money Back Guarantee
- 😳 365 Days Free Update
- 800,000+ Satisfied Customers

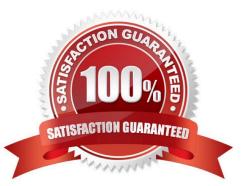

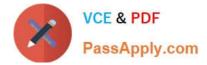

#### **QUESTION 1**

Your network contains a server named Server1 that runs Windows Server 2008 R2. Server1 has the Windows Deployment Services (WDS) server role installed. You need to create a multicast session to deploy a virtual hard disk (VHD). Which tool should you use?

- A. the Windows Deployment Services console
- B. Wdsmcast
- C. Wdsutil
- D. Windows System Image Manager (SIM)

Correct Answer: C

Creating a multicast transmission for a virtual hard disk image You can create multicast transmissions for your .vhd images in the same way that you can for .wim images (except you can only create the transmissions from the command line). To create a multicast transmission:

1.

Click Start, right-click Command Prompt, and then click Run as administrator.

2.

Do one of the following:

To create an Auto-Cast transmission, use the following syntax: WDSUTIL /New- MulticastTransmission /

Image: /FriendlyName: /ImageType:Install /ImageGroup: [/FileName:] /TransmissionType:AutoCast.

Example: WDSUTIL /New-MulticastTransmission /Image:WindowsServer2008R2 / ImageType:Install /ImageGroup:"VHD Image Group" /FileName:install.vhd / TransmissionType:AutoCast To create a Scheduled-Cast transmission, use the following syntax: WDSUTIL /New- MulticastTransmission / Image: /FriendlyName: /ImageType:Install /ImageGroup: /TransmissionType:ScheduledCast [/Time:][/Clients:]. Example: WDSUTIL /New-MulticastTransmission / Image: WDSUTIL /New-MulticastTransmission / Image: WDSUTIL /New-MulticastTransmission / Image: WDSUTIL /New-MulticastTransmission / Image: WDSUTIL /New-MulticastTransmission / Image: WDSUTIL /New-MulticastTransmission / Image: WDSUTIL /New-MulticastTransmission / Image: WDSUTIL /New-MulticastTransmission / Image: WDSUTIL /New-MulticastTransmissionType:ScheduledCast /Time:"2008/01/20:17:00" /Clients:10 Source: http://technet.microsoft.com/en-us/library/dd363560(WS.10).aspx#BKMK5

#### **QUESTION 2**

Your network contains a server named Server1 that runs Windows Server 2008 R2. Server1 has the Remote Desktop Gateway (RD Gateway) role service installed.

You add the Domain Users group to a connection authorization policy named TS\_CAP\_01.

You need to ensure that only client computers that have Windows Firewall enabled can connect to Remote Desktop resources through the RD Gateway.

What should you do?

A. From Remote Desktop Gateway Manager, modify the properties of the TS\_RAP\_01 resource authorization policy.

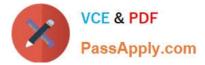

B. From Remote Desktop Gateway Manager, modify the properties of the TS\_CAP\_01 connection authorization policy.

C. From the Network Policy Server console, modify the properties of the TS\_CAP\_01 network policy.

D. From the Network Policy Server console, modify the properties of the TS GATEWAY AUTHORIZATION POLICY connection request policy.

Correct Answer: C

http://technet.microsoft.com/en-us/library/cc754252(v=ws.10).aspx

1. Install the TS Gateway role service

Follow these steps to install the TS Gateway role service. Optionally, during the role service installation process, you can select an existing certificate (or create a new self- signed certificate), and you can create a TS CAP and a TS RAP.

To install the TS Gateway role service

Open Server Manager. To open Server Manager, click Start, point to Administrative Tools, and then click Server Manager.

If the Terminal Services role is not already installed:

In Server Manager, under Roles Summary, click Add roles. In the Add Roles Wizard, if the Before You Begin page appears, click Next. This page will not appear if you have already installed other roles and you have selected the Skip this

page by default check box.

On the Select Server Roles page, under Roles, select the Terminal Services check box, and then click Next.

On the Terminal Services page, click Next.

On the Select Role Services page, in the Role services list, select the TS Gateway check box.

If prompted to specify whether you want to install the additional role services required for TS Gateway, click Add Required Role Services.

On the Select Role Services page, confirm that TS Gateway is selected, and then click Next.

If the Terminal Services role is already installed:

Under Roles Summary, click Terminal Services.

Under Role Services, click Add Role Services.

On the Select Role Services page, select the TS Gateway check box, and then click Next. If prompted to specify whether you want to install the additional role services required for TS Gateway, click Add Required Role Services.

On the Select Role Services page, click Next.

On the Choose a Server Authentication Certificate for SSL Encryption page, specify whether to choose an existing certificate for SSL encryption (recommended), create a self- signed certificate for SSL encryption, or choose a certificate for

SSL encryption later. If you are completing an installation for a new server that does not yet have certificates, see 2. Obtain a certificate for the TS Gateway server for certificate requirements and information about how to obtain and

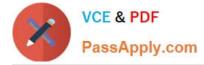

install a

certificate.

Under the Choose an existing certificate for SSL encryption (recommended) option, only certificates that have the intended purpose (server authentication) and Enhanced Key Usage (EKU) [Server Authentication (1.3.6.1.5.5.7.3.1)] that are

appropriate for the TS Gateway role service will appear in the list of certificates. If you select this option, click Import, and then import a new certificate that does not meet these requirements, the imported certificate will not appear in the list.

On the Create Authorization Policies for TS Gateway page, specify whether you want to create authorization policies (a TS CAP and a TS RAP) during the TS Gateway role service installation process or later. If you select Later, follow the

procedures in 4. Create a TS CAP for the TS Gateway server to create this policy. If you select Now, do the following:

On the Select User Groups That Can Connect Through TS Gateway page, click Add to specify additional user groups. In the Select Groups dialog box, specify the user group location and name, and then click OK as needed to check the

name and to close the Select Groups dialog box.

To specify more than one user group, do either of the following: Type the name of each user group, separating the name of each group with a semi-colon; or add additional groups from different domains by repeating the first part of this step

for each group.

After you finish specifying additional user groups, on the Select User Groups that Can Connect Through TS

Gateway page, click Next.

On the Create a TS CAP for TS Gateway page, accept the default name for the TS CAP (TS\_CAP\_01) or specify a new name, select one or more supported Windows authentication methods, and then click Next.

On the Create a TS RAP for TS Gateway page, accept the default name for the TS RAP (TS\_RAP\_01) or specify a new name, and then do one of the following: Specify whether to allow users to connect only to computers in one or more

computer groups, and then specify the computer groups; or specify that users can connect to any computer on the network.

Click Next.

On the Network Policy and Access Services page (which appears if this role service is not already installed), review the summary information, and then click Next.

On the Select Role Services page, verify that Network Policy Server is selected, and then click Next.

On the Web Server (IIS) page (which appears if this role service is not already installed), review the summary information, and then click Next. On the Select Role Services page, accept the default selections for Web Server (IIS), and then

click Next.

On the Confirm Installation Options page, verify that the following roles, role services, and features will be installed:

Terminal Services\TS Gateway

70-649 PDF Dumps | 70-649 VCE Dumps | 70-649 Practice Test

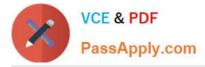

Network Policy and Access Services\Network Policy Server Web Server (IIS)\Web Server\Management Tools

**RPC over HTTP Proxy** 

Windows Process Activation Service\Process Model\Configuration APIs Click Install.

On the Installation Progress page, installation progress will be noted. If any of these roles, role services, or features has already been installed, installation progress will be noted only for the new roles, role services, or features that are being

installed.

On the Installation Results page, confirm that installation for these roles, role services, and features was successful, and then click Close.

#### **QUESTION 3**

Your company has a main office and a branch office.

The network contains an Active Directory domain.

The main office contains a writable domain controller named Dc1. The branch office contains a read-only domain controller (RODC) named DC2.

You discover that the password of an administrator named Admin1 is cached on DC2.

You need to prevent Admin1\\'s password from being cached on DC2.

What should you do?

- A. Create a Password Setting object (PSO).
- B. Modify the properties of DC2\\'s computer account.
- C. Modify the properties of the domain.
- D. Modify the NTDS Site Settings.

Correct Answer: B

#### **QUESTION 4**

Your network contains a server that runs Windows 2008 R2. The disks on the server are configured as shown in the following table.

| Disk name                                                                                                    | Disk size                                                                                                    | Volume<br>name        |
|----------------------------------------------------------------------------------------------------|----------------------------------------------------------------------------------------------------|-----------------------|
| Disk0                                                                                                    | 50 GB                                                                                                    | C C                   |
| Disk1                                                                                                    | 50 GB                                                                                                    | Ū.                    |
| Disk2                                                                                                    | 100 GB ┪                                                                                                    | None                  |
| NUMBER OF A DESCRIPTION OF A DESCRIPTION | and the second second se | Another brown process |

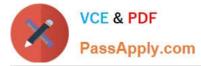

Volume D contains shared files and applications.

You plan to install an application named App1 on the server. App1 must be installed in D:\App1. App1 requires 75 GB of disk space.

You need to ensure that the server can support the planned installation of Appl. The solution must minimize the impact on all users.

What should you do?

A. Configure a striped volume.

B. Configure a mirrored volume.

C. Create a mount point.

D. Create a virtual hard disk (VHD).

Correct Answer: C

Assign a mount point folder path to a drive

You can use Disk Management to assign a mount-point folder path (rather than a drive letter) to the drive.

Mount-point folder paths are available only on empty folders on basic or dynamic NTFS volumes.

Backup Operator or Administrator is the minimum membership required.

Assigning a mount-point folder path to a drive

1.

In Disk Manager, right-click the partition or volume where you want to assign the mount- point folder path, and then click Change Drive Letter and Paths.

2.

Do one of the following:

To assign a mount-point folder path, click Add. Click Mount in the following empty NTFS folder, type the path to an empty folder on an NTFS volume, or click Browse to locate it. To remove the mount-point folder path, click it and then click Remove.

Source: http://technet.microsoft.com/en-us/library/cc753321.aspx

#### **QUESTION 5**

Your network contains a server named Server1 that has the Hyper-V server role installed.

Server1 hosts a virtual machine (VM) named VM1 that runs Windows Server 2003 Service Pack 2 (SP2). VM1 is configured to use a 127-GB dynamically-expanding virtual hard disk (VHD).

You need to add 500 GB of disk space to VM1. The solution must minimize the amount of downtime for VM1.

What should you do?

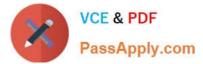

- A. Increase the size of the VHD drive.
- B. Add a new VHD drive to an IDE controller.
- C. Convert the VHD to a fixed-size disk.
- D. Add a new VHD drive to a SCSI controller.

Correct Answer: D

Explanation: Dynamic virtual machine storage. Improvements to virtual machine storage include support for hot plug-in and hot removal of the storage on a SCSI controller of the virtual machine. By supporting the addition or removal of virtual hard disks and physical disks while a virtual machine is running, it is possible to quickly reconfigure virtual machines to meet changing requirements. Hot plug-in and removal of storage requires the installation of Hyper-V integration services (included in Windows Server 2008 R2) on the guest operating system.

Source: http://technet.microsoft.com/en-us/library/dd446676.aspx

70-649 PDF Dumps

70-649 VCE Dumps

70-649 Practice Test

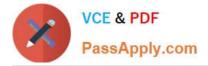

To Read the Whole Q&As, please purchase the Complete Version from Our website.

# Try our product !

100% Guaranteed Success
100% Money Back Guarantee
365 Days Free Update
Instant Download After Purchase
24x7 Customer Support
Average 99.9% Success Rate
More than 800,000 Satisfied Customers Worldwide
Multi-Platform capabilities - Windows, Mac, Android, iPhone, iPod, iPad, Kindle

We provide exam PDF and VCE of Cisco, Microsoft, IBM, CompTIA, Oracle and other IT Certifications. You can view Vendor list of All Certification Exams offered:

https://www.passapply.com/allproducts

### **Need Help**

Please provide as much detail as possible so we can best assist you. To update a previously submitted ticket:

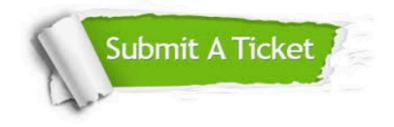

#### **One Year Free Update**

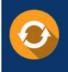

Free update is available within One Year after your purchase. After One Year, you will get 50% discounts for updating. And we are proud to boast a 24/7 efficient Customer Support system via Email.

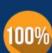

Money Back Guarantee To ensure that you are spending on

To ensure that you are spending on quality products, we provide 100% money back guarantee for 30 days from the date of purchase.

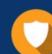

#### Security & Privacy

We respect customer privacy. We use McAfee's security service to provide you with utmost security for your personal information & peace of mind.

Any charges made through this site will appear as Global Simulators Limited. All trademarks are the property of their respective owners. Copyright © passapply, All Rights Reserved.